# All-in-one PC

# **Käyttöopas**

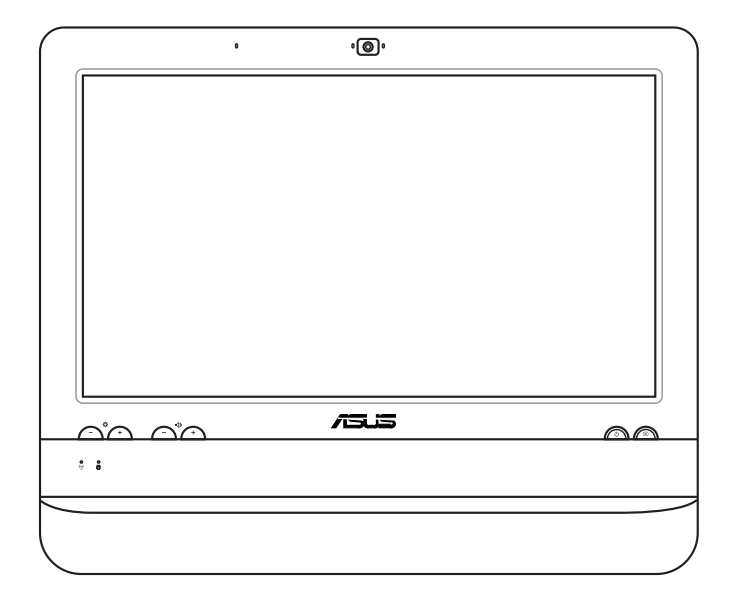

# **ET1612I Series**

FI7574 Ensimmäinen painos V1 Elokuu 2012

#### **Copyright © 2012 ASUSTeK COMPUTER INC.Kaikki oikeudet pidätetään.**

Tämän ohjekirjan mitään osaa, mukaan lukien siinä kuvatut tuotteet ja ohjelmistot, ei saa kopioida, siirtää, kirjata, varastoida hakujärjestelmään tai kääntää millekään kielelle missään muodossa tai millään keinoin, lukuun ottamatta ostajan varmuuskopiona säilyttämää asiakirjaa, ilman erillistä kirjallista lupaa ASUSTeK COMPUTER INC:ltä ("ASUS").

Tuote- ja yritysnimet, jotka tässä käsikirjassa on mainittu, voivat olla vastaavien yritysten rekisteröityjä tavaramerkkejä tai tekijänoikeuksia, ja niitä käytetään vain tunnistustarkoituksiin. Kaikki tavaramerkit ovat omistajiensa omaisuutta.

Olemme tehneet parhaamme, jotta tämän käsikirjan tiedot olisivat oikeita ja ajan tasalla. Valmistaja ei kuitenkaan takaa käsikirjan sisällön tarkkuutta ja pidättää oikeuden tehdä muutoksia ilman ennakkoilmoitusta.

## **Sisältö**

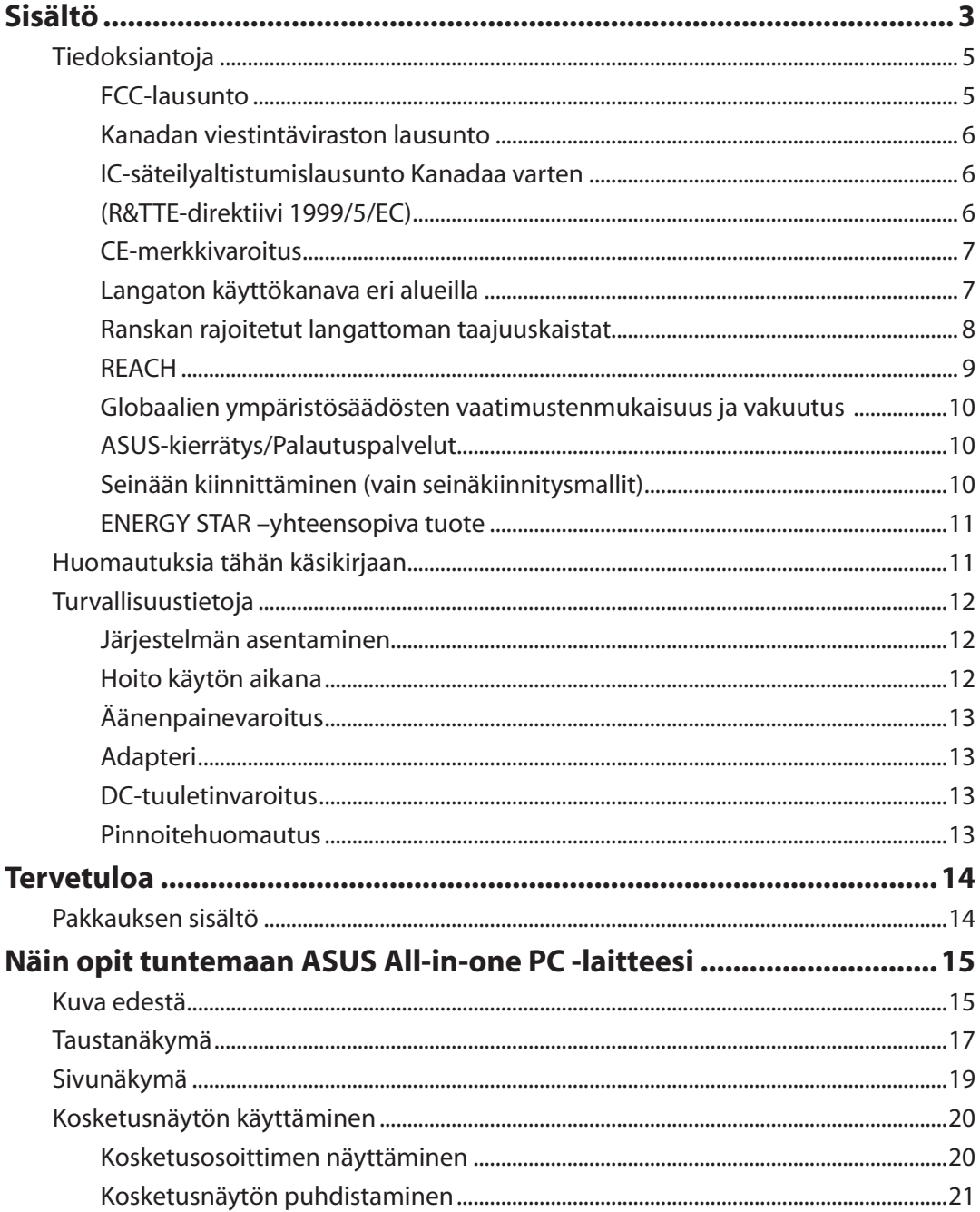

# All-in-one PC

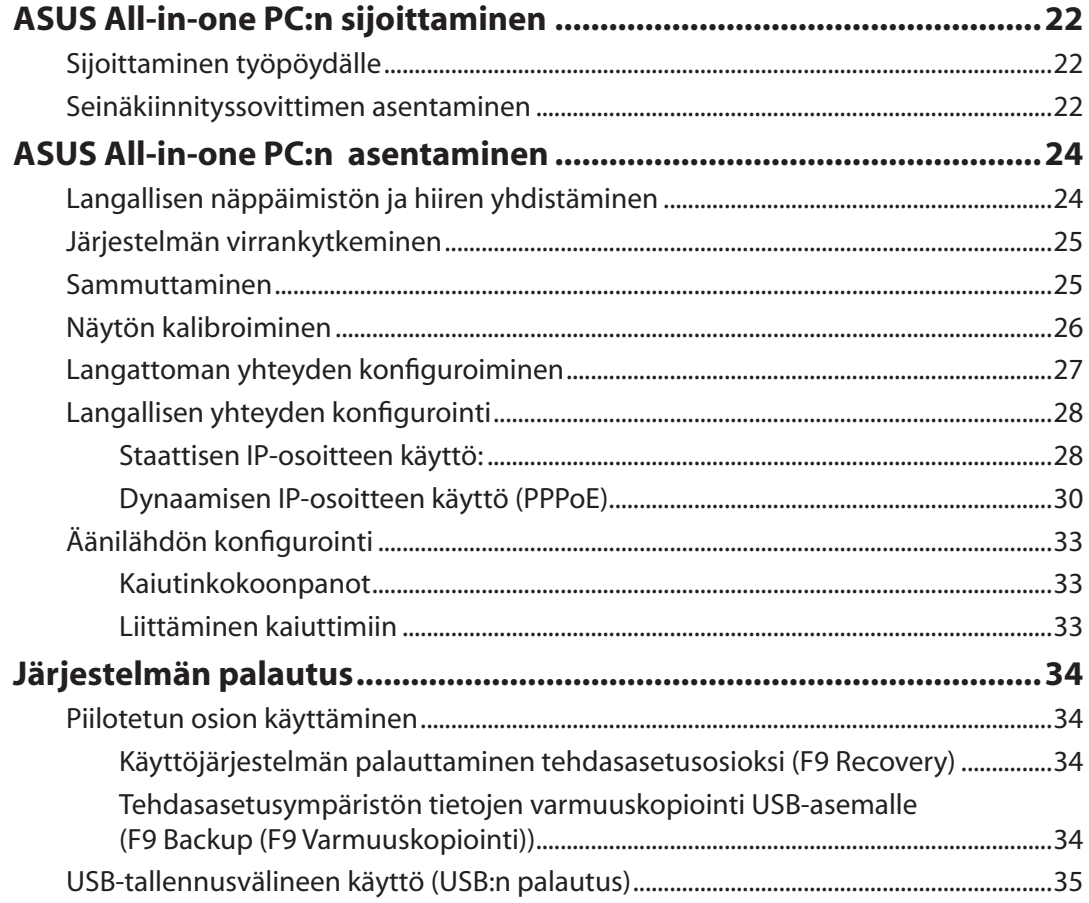

## <span id="page-4-0"></span>**Tiedoksiantoja**

## **FCC-lausunto**

Tämä laite täyttää FCC sääntöjen kohdan 15. Käyttö täyttää seuraavat kaksi ehtoa:

- Tämä laite ei saa aiheuttaa haitallista häiriötä, ja
- Tämän laitteen tulee hyväksyä kaikki vastaanotettu häiriö, mukaan lukien häiriö, joka voi aiheuttaa ei-toivottuja toimintoja.

Tämä laite on testattu ja sen on havaittu toimivan digitaalilaitteiden luokan B rajoissa, jotka on määritelty FCC:n sääntöjen kohdassa 15. Nämä rajoitukset on suunniteltu antamaan kohtuullisen suojan vahingollisia sivuvaikutuksia vastaan kotikäytössä. Tämä laite tuottaa, käyttää ja voi säteillä energiaa radiotaajuudella, ja jos sitä ei ole asennettu tai käytetä ohjeiden mukaan, se voi aiheuttaa vahingollista häirintää radioliikenteelle. On kuitenkin mahdollista, että häiriöitä esiintyy tietyn asennuksen yhteydessä. Jos tämä aiheuttaa häiriöitä radio- tai televisiovastaanottimissa, jotka voi päätellä sammuttamalla ja käynnistämällä laitetta, on suositeltavaa yrittää korjata häiriöitä yhdellä tai useammalla seuraavista keinoista:

- Kääntäkää tai siirtäkää vastaanottimen antennia.
- Lisätkää laitteen ja vastaanottimen välimatkaa.
- Liittäkää laite pistorasiaan, joka on toisessa virtapiirissä kuin vastaanotin.
- Pyytäkää neuvoja myyjältä tai kokeneelta radio- ja tv-asentajalta.

**VAROITUS:** Mitkä tahansa muutokset tai muunnelmat, joita tämän laitteen käyttöoikeuden antaja ei nimenomaisesti ole hyväksynyt, voivat mitätöidä käyttäjän valtuutuksen käyttää laitteistoa.

#### *RF-altistuksen varoitus*

Tämä laitteisto täytyy asentaa ja käyttää toimitettujen ohjeiden mukaisesti, sekä tätä lähetintä varten käytetty antenni(t) täytyy asentaa tuottamaan vähintään 20 cm erotusetäisyyden kaikista henkilöistä, eikä se saa olla samanpaikkaisesti tai käyttää yhdessä minkään muun antennin tai lähettimen kanssa. Loppukäyttäjien ja asentajien täytyy toimittaa antennin mukana asennusohjeet ja lähettimen käyttöolosuhteet tyydyttävää RF-altistuksen yhdenmukaisuutta varten.

## <span id="page-5-0"></span>All-in-one PC

#### **Kanadan viestintäviraston lausunto**

Tämä digitaalilaite ei ylitä Luokan B digitaalilaitteille asetettuja radiokohinan rajoituksia, jotka on määritetty Kanadan viestintäviraston radiohäiriösäännöksissä.

Tämä Luokan B digitaalilaite on Kanadan ICES-003-säännösten mukainen.

#### **IC-säteilyaltistumislausunto Kanadaa varten**

Tämä laite täyttää IC-säteilyrajoitukset, jotka on asetettu hallitsemattomaan ympäristöön. Jotta IC-radiotaajuuden altistumisvaatimukset täytetään, vältä suoraa kontaktia lähettävään antenniin lähetyksen aikana. Käyttäjän on noudatettava tiettyjä käyttöohjeita, jotta radiotaajuusaltistumisen vaatimukset täytetään.

Käyttö täyttää seuraavat kaksi ehtoa:

- Tämä laite ei saa aiheuttaa haitallista häiriötä, ja
- Tämän laitteen tulee hyväksyä kaikki vastaanotettu häiriö, mukaan lukien häiriö, joka voi aiheuttaa ei-toivottuja toimintoja.

### **(R&TTE-direktiivi 1999/5/EC)**

Seuraavat asiat on suoritettu ja niitä pidetään oleellisina ja riittävinä:

- Oleelliset vaatimukset kuten artikkelissa [Article 3]
- Suojavaatimukset terveyttä ja turvallisuutta varten kuten artikkelissa [Article 3.1a]
- Sähköturvallisuuden testaus kuten artikkelissa [EN 60950]
- Sähkömagneettisen yhteensopivuuden suojavaatimukset kuten artikkelissa [Article 3.1b]
- Sähkömagneettisen yhteensopivuuden testaaminen kuten artikkeleissa [EN 301 489-1] & [EN 301 489-17]
- Radiospektrin tehokas käyttö kuten artikkelissa [Article 3.2]
- Radiotestaussarja kuten artikkelissa [EN 300 328-2]

## <span id="page-6-0"></span>**CE-merkkivaroitus**

Tämä on luokan B tuote, joka saattaa kotiympäristössä aiheuttaa radiohäiriötä, missä tapauksessa käyttäjän saattaa täytyä tehdä tarvittavia toimenpiteitä.

# $\epsilon$

#### **CE-merkintä laitteille, joissa ei ole langatonta LAN/Bluetooth-toimintoa**

Tämän laitteen toimitettu versio täyttää EY-direktiivit 2004/108/EY (sähkömagneettinen yhteensopivuus) ja 2006/95/EY (pienjännitedirektiivi).

# CEO

#### **CE-merkintä laitteille, joissa on langaton LAN/Bluetooth**

Tämä laite täyttää Euroopan parlamentin ja komission direktiivin 1999/5/EY (9.3.1999) radio- ja telepäätelaitteista ja keskinäisestä yhdenmukaisuudesta.

## **Langaton käyttökanava eri alueilla**

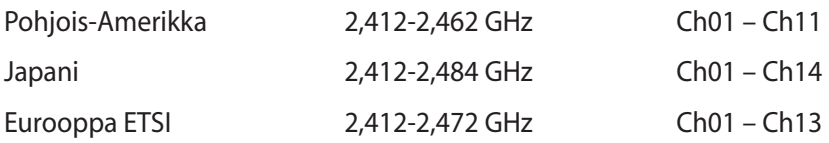

#### <span id="page-7-0"></span>**Ranskan rajoitetut langattoman taajuuskaistat**

Joillakin Ranskan alueilla on rajoitettu taajuuskaista. Pahimmat maksimit valtuutettuna tehona sisällä ovat:

- • 10 mW koko 2,4 GHz -kaistalle (2400 MHz–2483,5 MHz)
- 100 mW taajuuksille väliltä 2446,5 MHz ja 2483,5 MHz

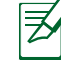

Kanavat 10 – 13 käyttävät yksin kaistaa 2446,6 MHz – 2483,5 MHz.

Ulkokäyttöön on muutama mahdollisuus: Yksityisellä alueella tai julkisten henkilöiden yksityisellä alueella käyttö vaatii etukäteisvaltuutuksen puolustusministeriöltä, ja valtuutettu maksimiteho on 100 mW kaistalla 2446,5 – 2483,5 MHz. Käyttö ulkona julkisella alueella ei ole sallittua.

Alla luetelluilla alueilla koko 2,4 GHz -kaistalla:

- • Valtuutettu maksimiteho sisällä on 100 mW
- Valtuutettu maksimiteho ulkona on 10 mW

Alueilla, jotka käyttävät kaistaa 2400 – 2483,5 MHz sallitaan EIRP, joka on alle 100 mW sisällä ja alle 100 mW ulkona:

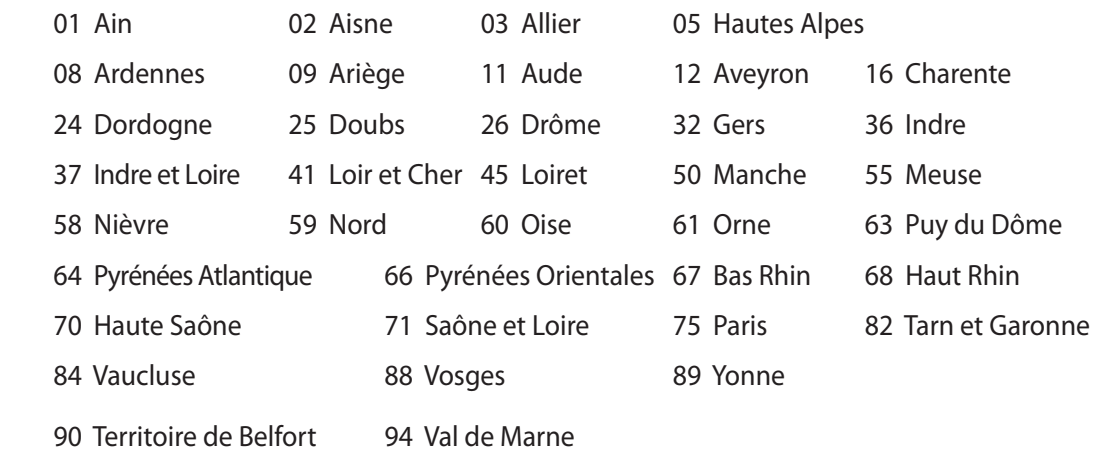

Tämä vaatimus muuttuu todennäköisesti ajan myötä ja antaa käyttää langatonta verkkokorttia useammilla Ranskan alueilla.Tarkista viimeisimmät tiedot ART:lta (www.arcep.fr)

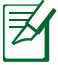

Langaton verkkokortti lähettää alle 100 mW, mutta yli 10 mW.

#### <span id="page-8-0"></span>**EI PURKAMISTA Takuu ei kata tuotteita,jotka käyttäjät ovat purkaneet**

#### **Litium-ioni-paristovaroitus**

VAROITUS: Räjähdyksen vaara jos reaaliaikakellon paristo on vaihdettu uuteen väärin. Vaihdettavan pariston tulisi olla sama tai vastaavan tyyppinen samalta valmistajalta. Hävitä käytetyt paristot valmistajan ohjeiden mukaisesti.

#### **Ei altistusta nesteille**

ÄLÄ altista nesteille, sateelle tai kosteudelle tai käytä niiden lähellä. Tämä tuote ei ole vesitiivis tai öljynpitävä.

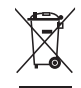

Ylivedetty roskapönttö -symboli tarkoittaa, että tuotetta (sähkö- tai elektroniikkalaitetta tai elohopeaa sisältävää nappiparistoa) ei saa hävittää tavallisen kotitalousjätteen mukana. Tarkista paikalliset säädökset sähkölaitteiden hävittämisestä.

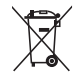

ÄLÄ heitä akkua talousjätteen sekaan. Tämä yliviivattu pyörällisen roska-astian symboli osoittaa, että akkua ei saa laittaa talousjätteen sekaan.

#### **REACH**

REACH (Registration, Evaluation, Authorization, and Restriction of Chemicals (kemikaalien rekisteröinti, arviointi ja lupamenettely)) -sääntelykehysten mukaisesti julkaisemme tuotteidemme kemialliset ainesosat ASUS REACH -verkkosivustolla osoitteessa http://csr.asus.com/english/REACH.htm.

#### <span id="page-9-0"></span>**Globaalien ympäristösäädösten vaatimustenmukaisuus ja vakuutus**

ASUS toimii vihreä design -käsitteen mukaisesti tuotteidensa suunnittelussa sekä valmistuksessa ja varmistaa, että ASUS-tuotteiden kaikki elämänkaaren vaiheet ovat globaalien ympäristösäädösten mukaisia. Lisäksi ASUS julkistaa asiaankuuluvat säädösvaatimuksiin perustuvat tiedot.

Katso osoitteesta http://csr.asus.com/english/Compliance.htm tiedot ASUS-yrityksen noudattamista säädösvaatimuksiin perustuvista julkaistuista tiedoista:

**Japan JIS-C-0950 Material Declarations EU:n REACH SVHC Korea RoHS Sveitsin energialait**

#### **ASUS-kierrätys/Palautuspalvelut**

ASUS-laitteiden kierrätys ja palautusohjelmat perustuvat ympäristömme suojelun korkeimpiin standardeihin. Me uskomme tarjoamiemme ratkaisujen antavan sinulle mahdollisuuden kierrättää vastuullisesti tuotteemme, paristot ja muut osat sekä pakkausmateriaalin. Siirry kohtaan http://csr.asus.com/english/Takeback.htm saadaksesi lisätietoja kierrätyksestä eri alueilla.

#### **Seinään kiinnittäminen (vain seinäkiinnitysmallit)**

Ollakseen turvallisuusvaatimuksien mukainen, kaikki yhdessä -tietokoneen on oltava kiinnitetty standardinmukaiseen seinäkiinnitystelineeseen, joka kykenee kantamaan vakaasti kaikki yhtessä -tietokoneen painon. Kaikki yhdessä -tietokone tulee kiinnittää ja käyttää UL listed -seinäkiinnityssovittimen, levyn ja telineen kanssa (esim. VESA).

#### <span id="page-10-0"></span>**ENERGY STAR –yhteensopiva tuote**

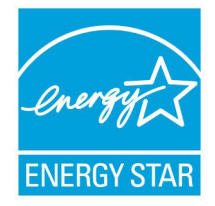

ENERGY STAR on Yhdysvaltojen ympäristönsuojeluviraston ja Yhdysvaltojen energiaministeriön kanssa toimiva yhteistyöohjelma, joka auttaa meitä kaikkia säästämään rahaa ja suojelemaan ympäristöä energiatehokkailla tuotteilla ja käytännöillä.

Kaikki ASUS-tuotteet, joissa on ENERGY STAR-logo ovat yhteensopivia ENERGY STAR -standardin kanssa, ja niissä on virranhallintatoiminto

oletuksena päällä. Monitori ja tietokone menevät automaattisesti unitilaan viidentoista ja kolmenkymmenen minuutin käyttämättömyyden jälkeen. Tietokone herätetään napsauttamalla hiirellä tai painamalla jotakin näppäimistön näppäintä.

Katso lisätietoja virranhallinnasta ja sen hyödyistä ympäristölle osoitteesta http://www. energy.gov/powermanagement. Katso lisäksi yksityiskohtaisia tietoja ENERGY STAR yhteistyöohjelmasta osoitteesta http://www.energystar.gov.

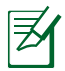

Energy Star EI ole tuettu FreeDOS- ja Linux-pohjaisissa käyttöjärjestelmissä.

## **Huomautuksia tähän käsikirjaan**

Varmistaaksesi sen, että teet tietyt tehtävät oikein, pane merkille seuraavat tässä käsikirjassa käytetyt merkit.

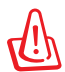

**VAROITUS:** Tärkeää tietoa, jota noudatettava mahdollisen loukkaantumisen välttämiseksi.

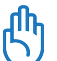

**TÄRKEÄÄ:** Ohjeita, joita sinun TÄYTYY noudattaa tehtävän loppuunsuorittamiseksi.

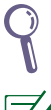

**VINKKI:** Vinkkejä ja hyödyllistä tietoa, jotka auttavat tehtävän loppuunsuorittamisessa.

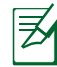

**HUOMAA:** Lisätietoa erityistilanteisiin.

Kaikki tämän kirjan kuvitukset ja kuvaruutuvedokset ovat vain viitteellisiä. Todelliset tuotemäärittelyt ja ohjelmiston näytön kuvat voivat vaihdella alueittain. Vieraile ASUSin web-sivustolla osoitteessa www.asus.com, niin saat uusimmat tiedot.

## <span id="page-11-0"></span>**Turvallisuustietoja**

ASUS All-in-one PC ET1612I Series on suunniteltu ja testattu vastaamaan uusimpia informaatioteknologisten laitteiden turvallisuusstandardeja. On kuitenkin tärkeää, että takaat turvallisuutesi lukemalla seuraavat turvallisuusohjeet.

#### **Järjestelmän asentaminen**

- Lue kaikki asiakirjojen ohjeet ja toimi niiden mukaisesti, ennen kuin käytät järjestelmää.
- Älä käytä tätä laitetta veden tai lämmönlähteen, kuten lämpöpatterin, lähellä.
- Asenna järjestelmä vakaalle alustalle.
- Rungossa olevat aukot ovat ilmanvaihtoa varten. Älä tuki tai peitä näitä aukkoja. Varmista, että jätät järjestelmän ympärille runsaasti tilaa tuuletusta varten. Älä milloinkaan työnnä mitään esineitä tuuletusaukkoihin.
- Käytä tätä tuotetta ympäristöissä, joissa lämpötila on välillä 0˚C ja 40˚C.
- Jos käytät jatkojohtoa, varmista, että jatkojohtoon kytkettyjen laitteiden kokonaisampeerilukema ei ylitä johdon ampeeriohjearvoa.

## **Hoito käytön aikana**

- Älä kävele virtajohdon päällä tai anna minkään esineen painaa sitä.
- Älä läikytä järjestelmän päälle vettä tai muita nesteitä.
- Kun järjestelmä on kytketty pois päältä, siinä virtaa silloinkin pieni määrä sähkövirtaa. Irrota aina kaikki virta-, modeemi- ja verkkojohdot virtapistorasioista ennen järjestelmän puhdistamista.
- Kosketusnäyttöruutu tarvitsee ajoittaisen puhdistuksen, jotta saavutetaan paras kosketusherkkyys. Pidä näyttö puhtaana vieraista esineistä tai liiallisesta pölyn kerääntymisestä. Kuvaruudun puhdistaminen:
	- Sammuta järjestelmä ja irrota virtajohto seinästä.
	- Suihkuta pieni määrä kotitalouden lasinpuhdistusainetta toimitetulle puhdistusliinalle ja pyyhi varovasti kuvaruudun pintaa.
	- Älä ruiskuta puhdistusainetta suoraan näyttöruudulle.
	- Älä käytä kuluttavaa puhdistusainetta tai karkeaa liinaa kuvaruutua puhdistaessasi.
- Jos kohtaat seuraavia teknisiä ongelmia laitteen kanssa, irrota virtajohto ja ota yhteys pätevään huoltoon tai jälleenmyyjään.
	- Virtajohto tai pistoke on vaurioitunut.
	- Järjestelmään on roiskunut nestettä.
	- Järjestelmä ei toimi oikein, vaikka noudatat käyttöohjeita.
	- Järjestelmä on pudonnut tai kotelo on vaurioitunut.
	- Järjestelmän suoritus muuttuu.

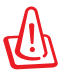

Älä käytä kosketusnäytöllä teräviä esineitä, kuten saksia tai kuulakärkikyniä. Painumat ja naarmut aiheuttavat toimintahäiriön.

## <span id="page-12-0"></span>**Äänenpainevaroitus**

Liiallinen äänenpaine korva- tai pääkuulokkeista voi aiheuttaa kuulovammoja tai kuulon heikkenemisen. Äänenvoimakkuuden säädön ja taajuuskorjaimen säätö muihin kuin keskiasentoihin voi lisätä korvanappien tai kuulokkeiden antojännitettä ja äänenpainetta.

## **Adapteri**

- 1. Adapteritiedot (vaihtelee ostetun mallin mukaan)
	- Tulojännite: 100–240 VAC •

Tulotaajuus: 50–60Hz

Nimellisantovirta: 40W (19V, 2.1A)

Tulojännite: 100–240 VAC •

Tulotaajuus: 50–60Hz

Nimellisantovirta: 65W (19V, 3.4A)

2. Pistorasian tulee olla lähellä laitetta ja helposti käsiksipäästävä.

## **DC-tuuletinvaroitus**

Huomaa, että tasasähkötuuletin on liikkuva osa ja voi siksi olla vaarallinen. Älä mene lähelle tuulettimen liikkuvia siipiä.

#### **Pinnoitehuomautus**

TÄRKEÄÄ! Sähköeristyksen ja sähköturvallisuuden ylläpitämiseksi laitteen runko on päällystetty eristävästi lukuun ottamatta alueita, joilla IO-portit sijaitsevat.

## **Tervetuloa**

<span id="page-13-0"></span>Onnittelut sen johdosta, että olet ostanut ASUS All-in-one PC ET1612I Series -laitteen. Seuraavassa kuvassa näkyy uuden tuotteesi pakkauksen sisältö. Jos jokin alla olevista nimikkeistä on vaurioitunut tai puuttuu, ota yhteys myyjääsi.

## **Pakkauksen sisältö**

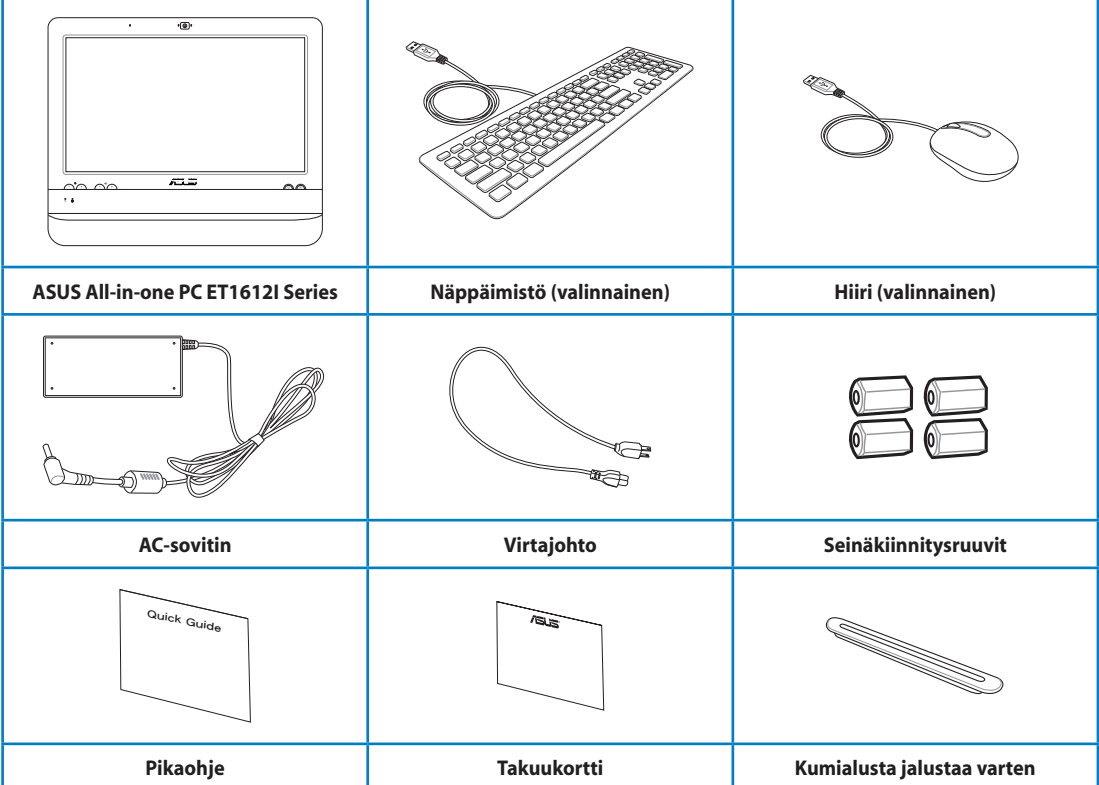

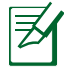

1. Näppäimistön, hiiren ja virtalähteen kuvat ovat vain viitteellisiä. Todelliset tuotteen tekniset tiedot voivat vaihdella alueittain.

Näppäimistö ja hiiri voivat olla joko langallisia tai langattomia. 2.

# <span id="page-14-0"></span>**Näin opit tuntemaan ASUS All-in-one PC -laitteesi**

## **Kuva edestä**

Katso seuraavaa kaaviota tunnistaaksesi järjestelmän tällä puolella olevat osat.

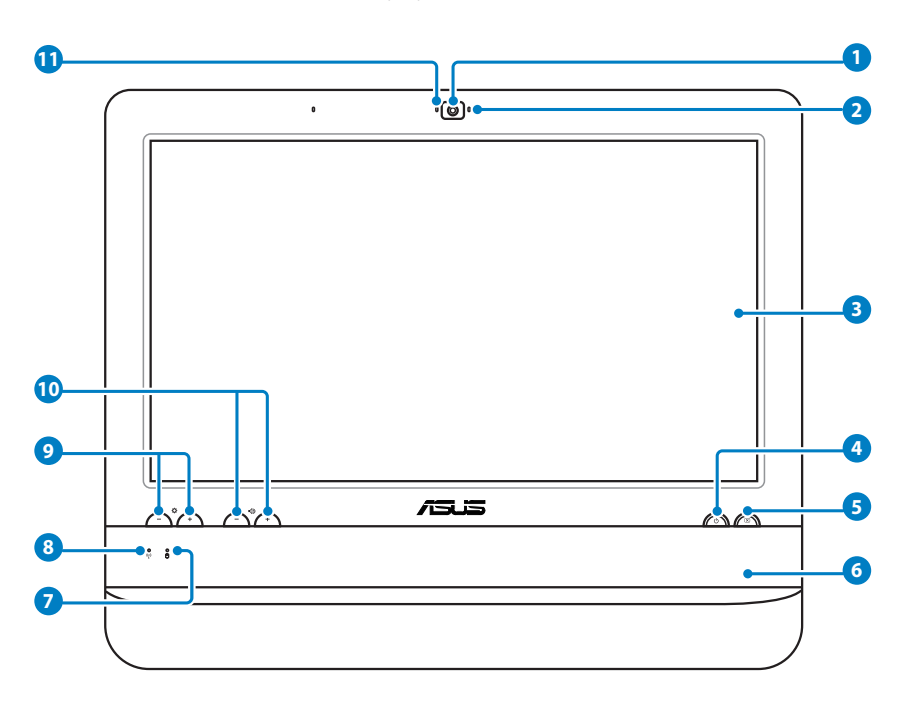

#### **1 Web-kamera**

 Sisäänrakennettu mikrofoni sekä web-kamera mahdollistavat videokeskusteluiden käynnistämisen online.

#### **2 Web-kameran LED**

 Osoittaa, että sisäänrakennettu web-kamera on otettu käyttöön.

#### **3 LCD-näyttö (Kosketus-mahdollistettu toiminto valitussa malleissa)**

 15,6-tuuman LCD-näyttö, jossa on 1366 x 768:n optimaalinen resoluutio, ominaisuutena kosketus- toiminto, joka tuo digitaalisen elämän sormenpäihisi.

#### **4 Virtakytkin**

 Virtakytkin mahdollistaa järjestelmän kytkemisen PÄÄLLE/POIS.

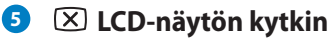

 LCD-näytön kytkin mahdollistaa näytön kytkemisen PÄÄLLE/POIS.

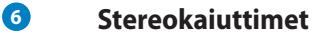

 Sisäänrakennetut stereokaiuttimet toimittavat korkealaatuisen ääniulostulon.

#### **7 Kovalevyaseman LED**

 Osoittaa kovalevyaseman aktiivisuuden.

## **<sup>8</sup> Langaton LAN -LED**

 Osoittaa, että sisäinen langaton LAN on otettu käyttöön. (Windows® ohjelmistoasetukset ovat välttämättömiä langattoman LANin käyttämiseksi.)

#### **<sup>9</sup> Kirkkauden säädöt**

 Kirkkauden ohjaimet säätävät näyttöruudun kirkkaustason.

#### **10 Äänenvoimakkuuden säädöt**

 Äänenvoimakkuuden ohjaimet säätävät äänitason.

#### **11 Mikrofoni**

 Sisäänrakennettu mikrofoni sekä web-kamera mahdollistavat videokeskusteluiden käynnistämisen online.

## <span id="page-16-0"></span>**Taustanäkymä**

Katso seuraavaa kaaviota tunnistaaksesi järjestelmän tällä puolella olevat osat.

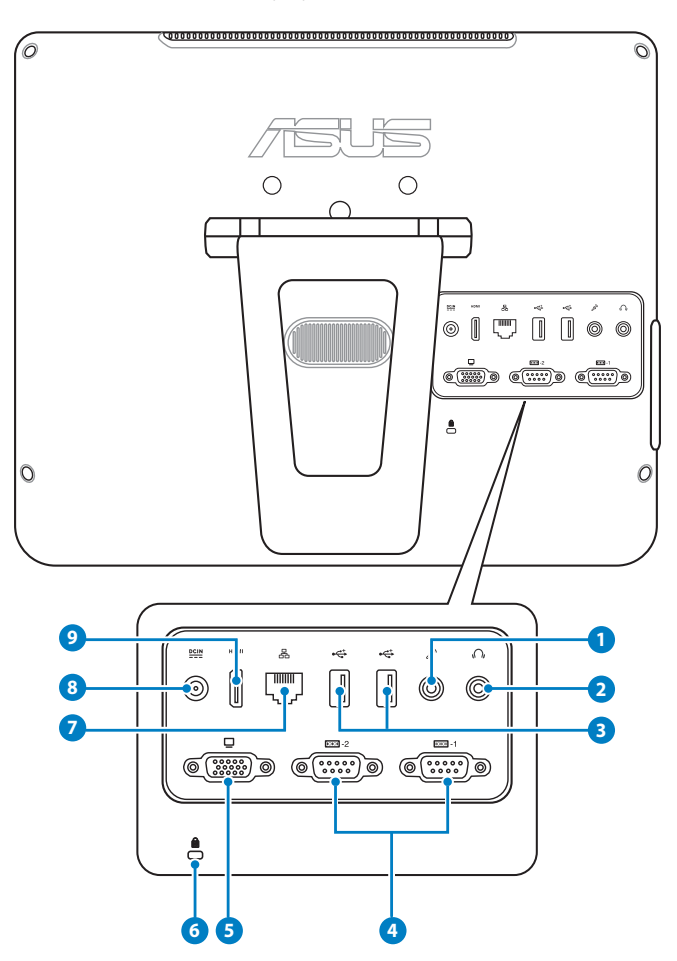

#### **1 Mikrofonin jakki-liitin**

 Mikrofonijakki on tarkoitettu videoneuvotteluihin , selostuksiin tai yksinkertaisiin äänitallenteisiin käytetyn mikrofonin kytkemiseen.

#### **2 Kuuloke-/Audio Out -jakki**

 Stereokuulokejakkia (3,5mm) käytetään liittämään järjestelmän audio out -signaali vahvistetuille kaiuttimille tai kuulokkeille. Tämän jakin käyttäminen poistaa automaattisesti käytöstä sisäänrakennetut kaiuttimet.

#### **3 USB 2.0 -portti**

 Universal Serial Bus (USB) –portti on yhteensopiva USB-laitteiden, kuten näppäimistöjen, hiirilaitteiden, kameroiden, ja kovalevyasemien kanssa.

#### **4 Sarjaportti**

 Tämä 9-nastainen sarjaportti (COM1/COM2) on tarkoitettu sarjalaitteille.

#### **<sup>5</sup> Näyttö (monitori) -lähtö**

 15-nastainen D-sub-näyttöportti tukee tavallisia VGA-yhteensopivia laitteita, kuten näyttöä tai projektoria, ja mahdollistaa katselun suuremmalta ulkoiselta näytöltä.

#### **<sup>6</sup> Kensington® -lukkoportti**

 Kensington® -lukkoportti mahdollistaa tietokoneen varmistamisen käyttäen Kensington® -yhteensopivia turvallisuustuotteita. Nämä turvallisuustuotteet sisältävät tavallisesti metallikaapelin ja lukon, joka estää tietokoneen poistamisen kiinnitetystä kohteesta.

#### **7 LAN-portti**

 Kahdeksannastainen RJ-45 LAN -portti tukee standardinmukaista Ethernet-kaapelia liitettäväksi paikalliseen verkkoon.

#### **8 Tehonsyöttö (DC 19V)**

 Laitteen mukana toimitettu virtasovitin muuntaa vaihtovirran (AC) tasavirraksi (DC) käytettäväksi tämän jakkiliittimen kanssa.

 Tämän jakki-liittimen kautta syötetty virta antaa tehon PC:lle. Käytä aina laitteen mukana toimitettua virtasovitinta välttääksesi tietokoneen vaurioitumisen.

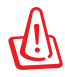

Virtasovitin voi lämmetä tai kuumentua käytössä. Älä peitä virtasovitinta ja pidä sitä etäällä kehostasi.

#### **9 HDMI-lähtöportti**

 HDMI (Teräväpiirto-multimediakäyttöliittymä) -portti tukee Full-HD-laitteen, kuten LCD TV:n tai monitorin, katsomista suuremmalta ulkoiselta näytöltä.

## <span id="page-18-0"></span>**Sivunäkymä**

Katso seuraavaa kaaviota tunnistaaksesi järjestelmän tällä puolella olevat osat.

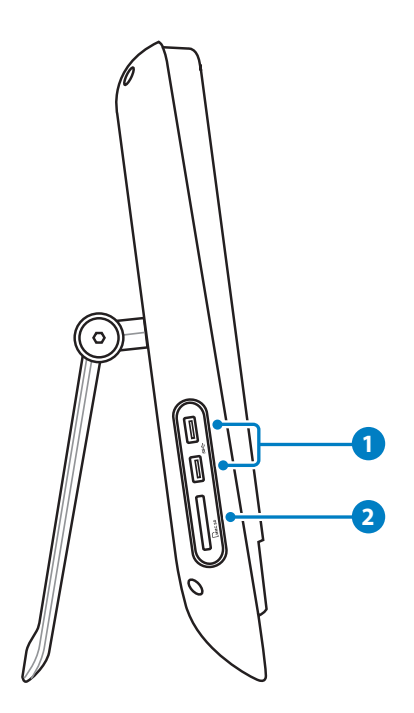

#### **1 USB 3.0 -portti**

 Nämä Universal Serial Bus 3.0 (USB 3.0) -portit ovat USB 3.0 -laitteiden, kuten hiiri, tulostin, skanneri, kamera jne. liittämistä varten.

#### **2 Muistikortin lukija**

 Sisäänrakennettu muistikortin lukija lukee MMC/SD –kortteja, joita käytetään laitteissa, kuten digitaalikamerat, MP3-soittimet, matkapuhelimet ja PDAt.

## <span id="page-19-0"></span>**Kosketusnäytön käyttäminen**

ASUS All-in-one PC tuo digitaalisen elämän sormenpäihisi. Muutamalla kosketuksella tai piirtokärkikynän käytöllä voit saada ASUS All-in-one PC toimimaan komennossasi. Kosketustoimintosi ovat kuin hiirilaite:

- Kosketus = vasemmanpuoleinen napsautus hiirellä
- Kosketus ja pito = oikeanpuoleinen napsautus hiirellä

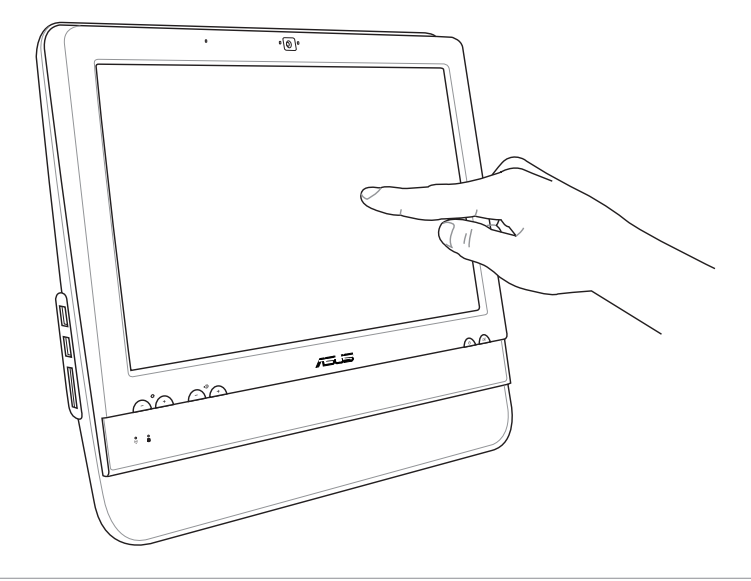

Älä käytä kosketusnäytöllä teräviä esineitä, kuten saksia tai kuulakärkikyniä. Painumat ja naarmut aiheuttavat toimintahäiriön.

## **Kosketusosoittimen näyttäminen**

Kosketusosoitin, virtuaalinen hiiri, auttaa sinua käyttämään kosketettavaa ruutua kätevämmin. Kosketusosoittimen näyttämiseksi

1. Napsauta Windows® -työpöydästä **Start(Käynnistä) > Control Panel(Ohjauspaneeli) > View Devices and Printer(Näytä laitteet ja tulostimet)**.

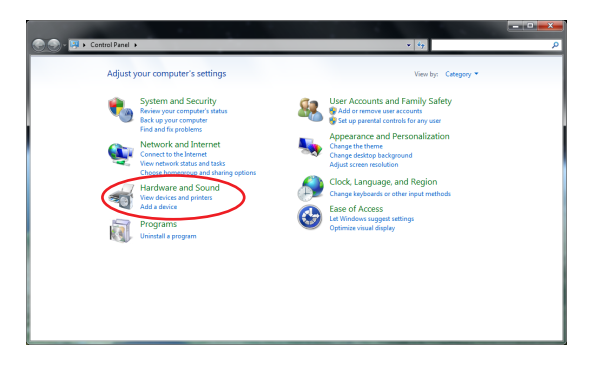

<span id="page-20-0"></span>2. Napsauta **Change touch input settings(Muuta kosketussyötteen asetuksia)**.

- 3. Napsauta **Touch(Kosketus)** -välilehteä valikon yläosassa ja valitse kohta: **Show the touch pointer when I'm interacting with intems on the screen(Näytä kosketusosoitin, kun olen vuorovaikutuksessa ruudulla olevien kohtien kanssa)**. Valitse **OK**,
	- Pen and Touch Pen Options | Flicks | Handwriting | Touch **Villise your finner as an innut device** Touch actions Use your finger to interact with items on the screen. You can adjust the settings for each touch action. Touch action Equivalent mouse action Double-tap Double-click Press and hold **Right-click** Settings... ouch pointer Show the touch pointer when I'm interacting with items<br>on the screen. Advanced Options...  $\alpha$ Cancel **Apply**

4. Näet virtuaalisen hiiren ruudulla, kun kosketat ruutua.

Realtek HD Audio Manager

Devices and Printers<br>SK Add a device | Add a otrore | Add a R

AutoPlay  $\bigotimes$  Sound  $\bullet$ r.

**Control Panel Home** 

**System and Security**<br>Network and Internet<br>• Handware and Soun

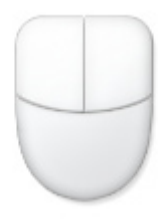

#### **Kosketusnäytön puhdistaminen**

Kosketusnäyttöruutu tarvitsee ajoittaisen puhdistuksen, jotta saavutetaan paras kosketusherkkyys. Pidä näyttö puhtaana vieraista esineistä tai liiallisesta pölyn kerääntymisestä. Kuvaruudun puhdistaminen:

- Sammuta järjestelmä ja irrota virtajohto seinästä.
- Suihkuta hieman kotikäyttöön tarkoitettua lasinpuhdistusainetta toimitukseen kuuluvalle liinalle ja pyyhi varovasti näytön pinta ja kehys.
- Älä ruiskuta puhdistusainetta suoraan näyttöruudulle.
- Älä käytä kuluttavaa puhdistusainetta tai karkeaa liinaa kuvaruutua puhdistaessasi.

# **ASUS All-in-one PC:n sijoittaminen**

## <span id="page-21-0"></span>**Sijoittaminen työpöydälle**

Laita ASUS All-in-one PC tasaiselle pinnalle kuten pöydälle tai työpöydälle, ja vedä jalusta auki, kunnes se napsahtaa paikalleen. Kallista sitten näyttöpaneeli 10 ja 35 asteen väliseen kulmaan pystyasennosta.

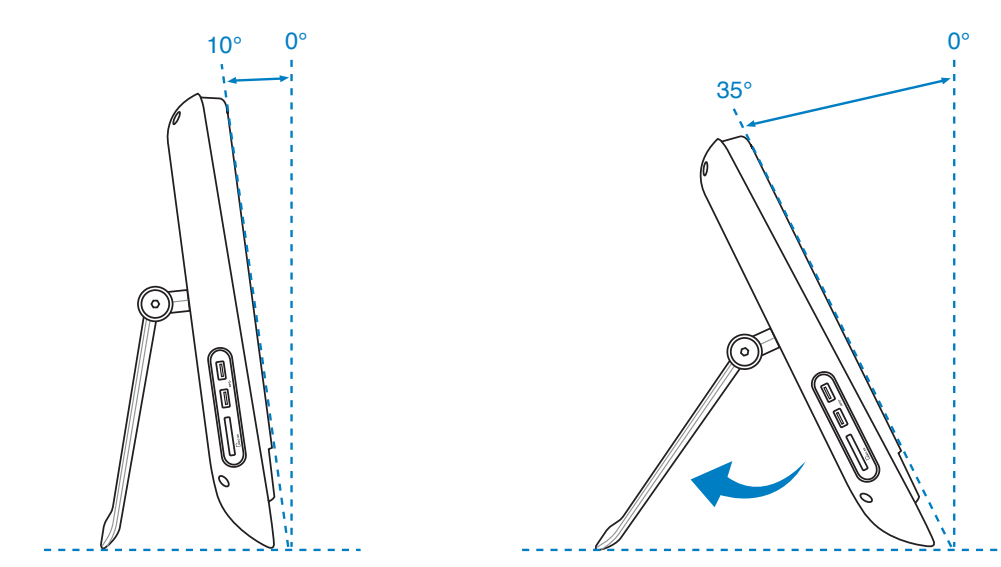

## **Seinäkiinnityssovittimen asentaminen**

Jos haluat kiinnittää All-in-one PC -ASUS-tietokoneen seinään, sinun on hankittava valinnainen seinäkiinnityssovitin (160 mm x 92 mm) ja seinäkiinnityssarja (levy ja teline). Asenna seinäkiinnityssovitin seuraavien ohjeiden mukaisesti.

1. Irrota jalustan saranan alla olevat neljä ruuvia jalustan irrottamiseksi. Säilytä ruuvit tulevaa uudelleenasennusta varten.

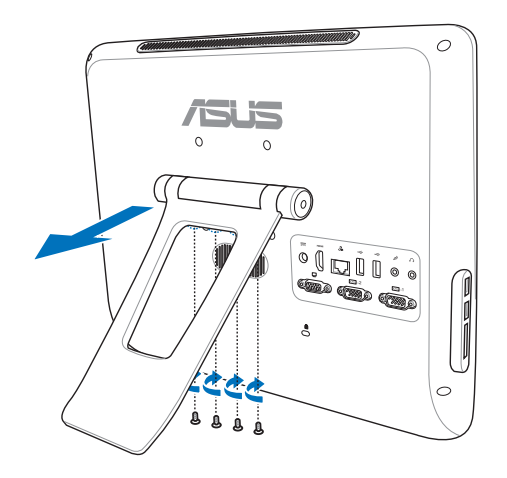

2. Poista takapaneelin rei'istä neljä muovitulppaa.

- 3. Kiinnitä neljä seinäkiinnitysruuvia (kuuluvat toimitukseen) takapaneelin reikiin.
- $\circ$  $\bigoplus$   $\bigoplus$  $\bigodot$   $\bigcap$  $\bar{\mathbb{O}}$ **D**IA
- 4. Kiinnitä kaikki yhdessä -tietokone tukevaan seinään kiinnittämällä standardi-seinäkiinnityssarja (levy ja teline) seinäkiinnitysruuveihin. Toimi seinäkiinnityssarjan toimitukseen kuuluvan asennusoppaan ohjeiden mukaisesti.

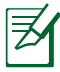

•

- Erikseen ostettavan seinäkiinnityssarjan tulee olla VESA 75 -standardien mukainen.
- Varmista turvallisuus lukemalla seinäasennussarjan asennusopas huolellisesti ennen PCmonitoimilaitteen asentamista seinälle. •

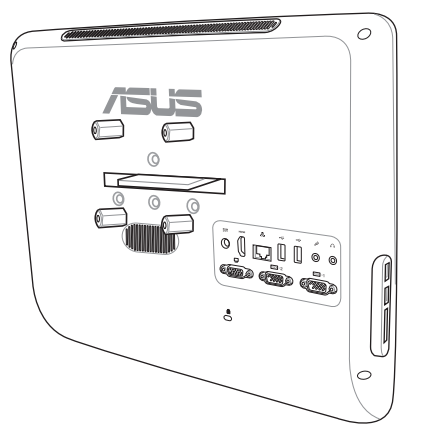

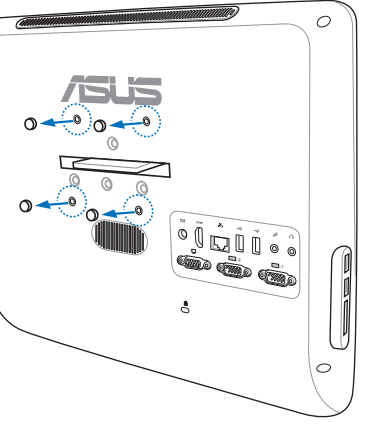

## **ASUS All-in-one PC:n asentaminen**

## <span id="page-23-0"></span>**Langallisen näppäimistön ja hiiren yhdistäminen**

Liitä näppäimistö **USB** -porttiin takapanelissa ( **1** ). Liitä sen jälkeen hiiri takapaneelin toiseen **USB**-porttiin ( **2** ).

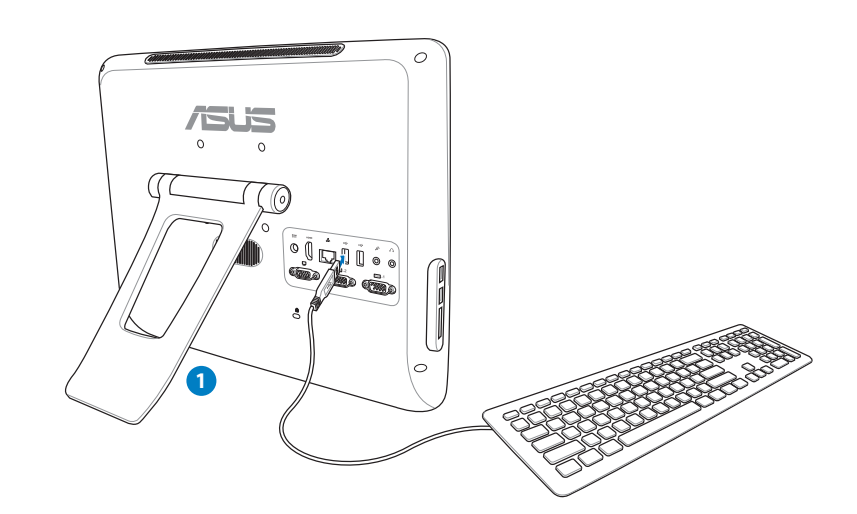

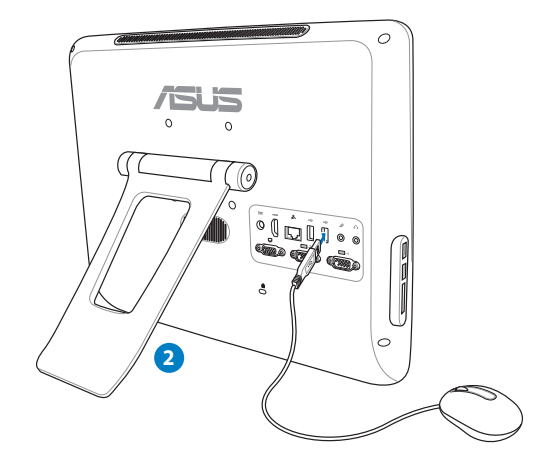

## <span id="page-24-0"></span>**Järjestelmän virrankytkeminen**

Yhdistä toimitettu AC-sovitin **DC IN** -jakkiin takapanelissa ( **1 2 3** ) ja paina sitten **Virtakytkintä** takapanelissa ( **4** ) kääntääksesi järjestelmän päälle.

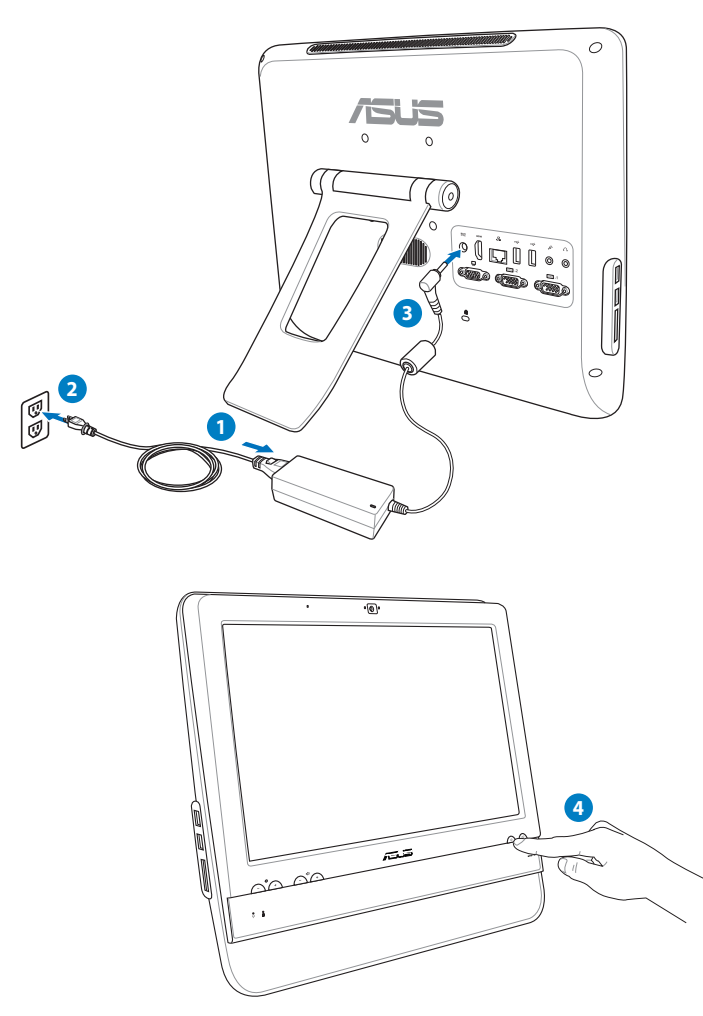

## **Sammuttaminen**

- **Kytke virta pois LCD-näytöstä painamalla etupaneelin LCD-näyttökytkintä**  $\blacksquare$
- Laittaaksesi järjestelmän keskeytystilaan paina **Virtakytkintä (except)** etupaneelissa. Tuodaksesi järjestelmän takaisin OS-tilaan paina **Virtakytkintä** uudelleen, napsauta hiirtä, kosketa näyttöä, tai paina jotakin näppäintä näppäimistöllä.
- Sulkeaksesi järjestelmän täydellisesti, seuraa normaalia Windowsin sulkemisprosessia tai paina ja pidä Virtakytkintä.

## <span id="page-25-0"></span>**Näytön kalibroiminen**

ASUS All-in-one PC tulee seuraavan ohjelmiston työkalun kanssa, minkä avulla voit säätää kosketusnäytön tarkkuuden.

1. Valitse Windows® -työpöydällä **Käynnistä** > **Ohjauspaneeli** > **Laitteisto ja äänet** > **Lehtiö-PC:n asetukset** ja napsauta **Kalibroi näytön kynä- tai kosketussyöteominaisuudet** -painiketta.

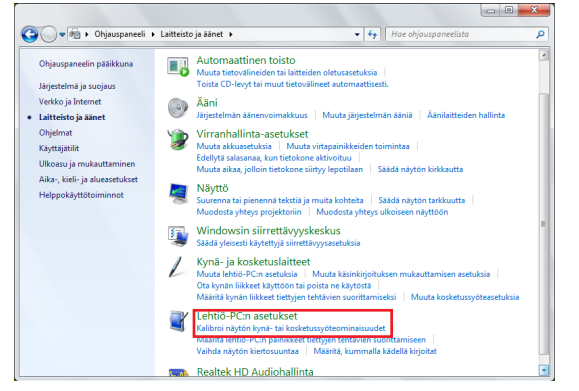

 $\sim$ 

2. Valitse **Näyttö**-välilehdeltä **Kalibroi**.

3. Luo kalibrointinäytteet napauttamalla ristiosoitinta aina, kun se tulee näkyviin näyttöön.

> Palaa aiempaan kalibrointipisteeseen napsauttamalla hiiren kakkospainiketta missä tahansa kohdassa näyttöä. Sulje työkalu painamalla näppäimistön **Esc**-painiketta. Älä muuta näytön suuntaa, ennen kuin olet viimeistellyt kalibrointiprosessin.

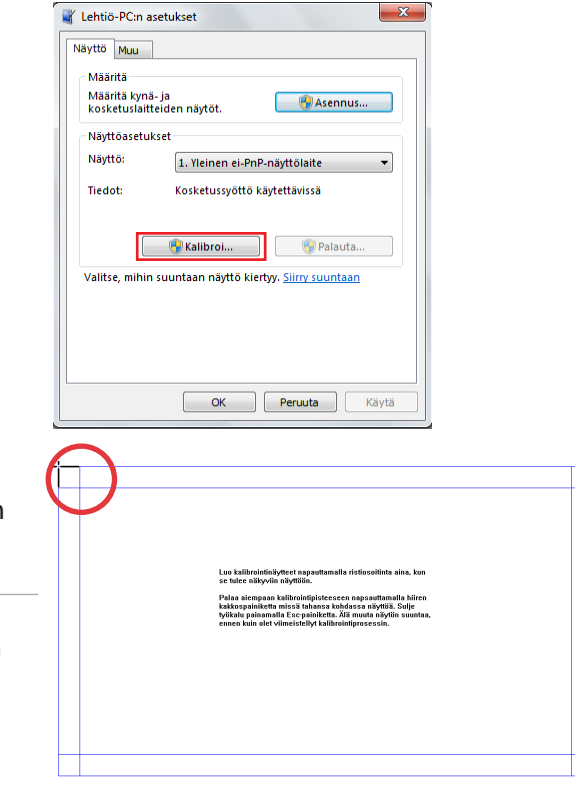

**Suomi** 

## <span id="page-26-0"></span>**Langattoman yhteyden konfiguroiminen**

- 1. Napsauta Windows®-ilmaisinalueelta langattoman verkon kuvaketta, jossa on oranssi tähti at 1 .
- 2. Valitse verkkoluettelosta verkko, johon haluat yhdistää ja napsauta **Yhdistä**.

 $\mathsf{P}$ 

Jos et löydä haluttua tukiasemaa, päivitä ja hae luettelo uudelleen napsauttamalla **Päivitä** -kuvaketta **<sup>+</sup>** oikeasta yläkulmasta.

Syötä verkon turva-avain tai salasana, kun yhdistät turvatuettuun verkkoon.

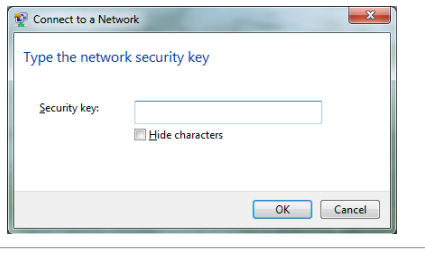

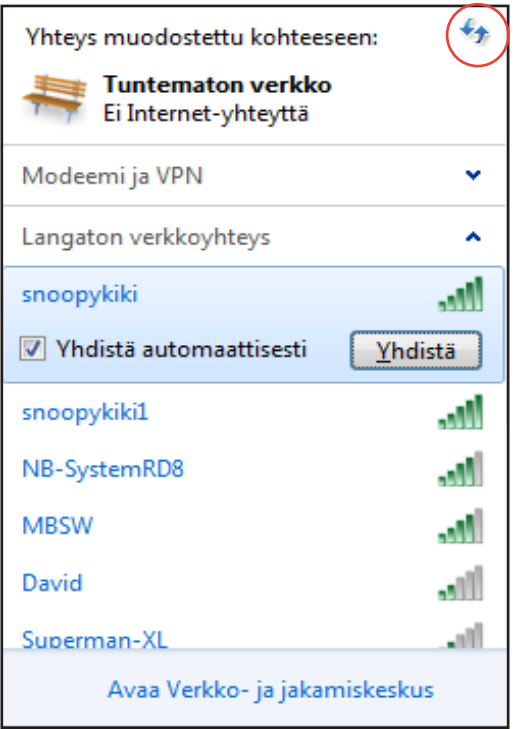

- 3. Kun yhteys on muodostettu, se näkyy luettelossa.
- 4. Langattoman verkkoyhteyden kuvake näkyy käyttöjärjestelmän tehtäväpalkissa.

## <span id="page-27-0"></span>**Langallisen yhteyden konfigurointi**

#### **Staattisen IP-osoitteen käyttö:**

1. Napsauta keltaisella varoituskolmiolla varustettua verkkokuvaketta Windows® -ilmoitusalueelta ja valitse **Avaa verkko- ja jakamiskeskus**.

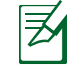

Varmista, että LAN-kaapeli on kytketty ASUS All-in-one PC:hen.

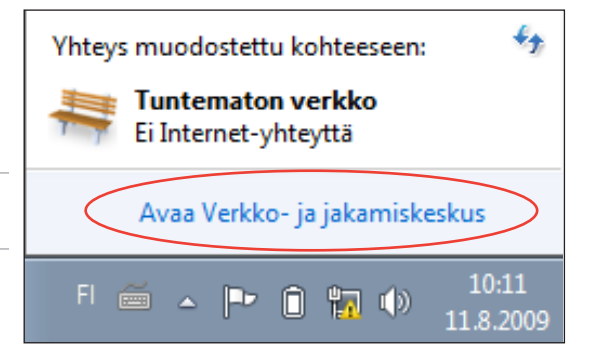

2. Napsauta vasemmasta paneelista **Muuta sovittimen asetuksia.**

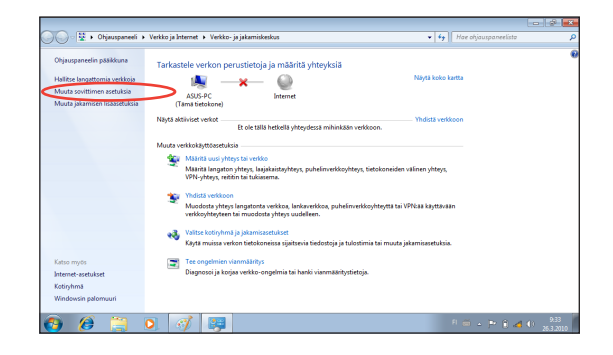

3. Napsauta oikealla painikkeella **Lähiverkkoyhteys** ja valitse **Ominaisuudet**.

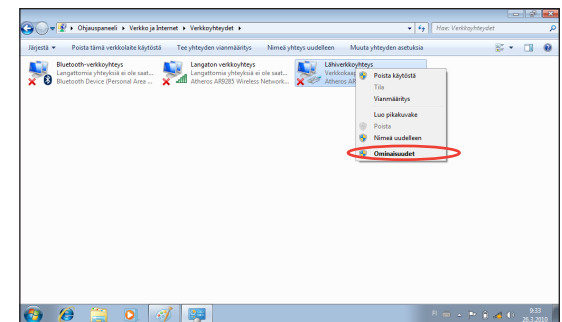

4. Napsauta **Internet Protocol Version 4 (TCP/IPv4)** ja napsauta **Ominaisuudet**.

- 5. Valitse **Käytä seuraavaa IP-osoitetta**.
- 6. Syötä **IP-osoite**, **Aliverkon peite** ja **Oletusyhdyskäytävä**.
- 7. Tarvittaessa syötä **Ensisijainen DNSpalvelin** -osoite.
- 8. Sen jälkeen kun kaikki asiaankuuluvat arvot on syötetty, napsauta **OK** lopettaaksesi konfiguroinnin.

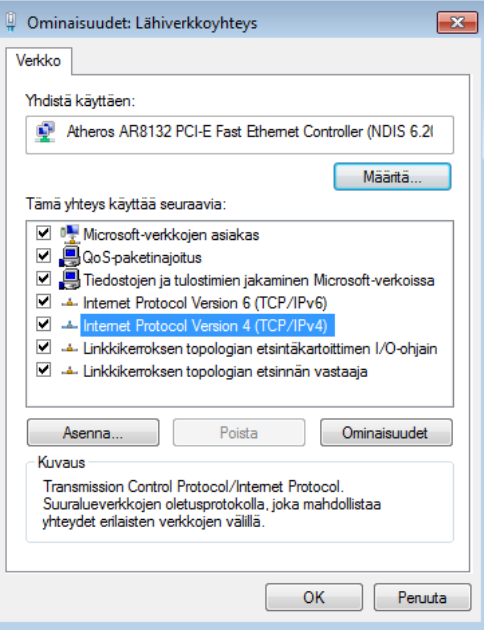

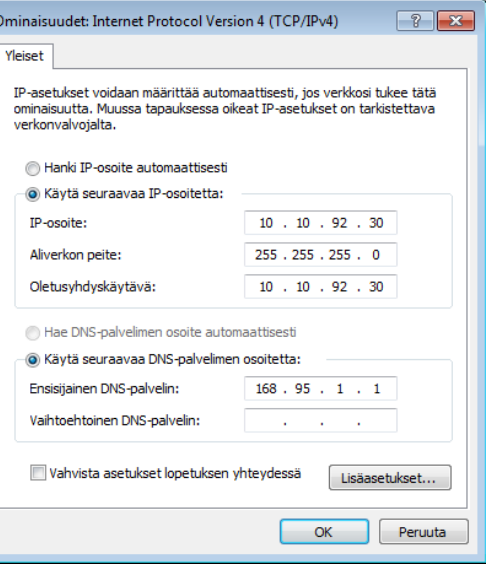

## <span id="page-29-0"></span>**Dynaamisen IP-osoitteen käyttö (PPPoE)**

- 1. Toista vaihe 1–4 edellisessä osassa.
- 2 Valitse **Hanki IP-osoite automaa** ja napsauta **OK**.

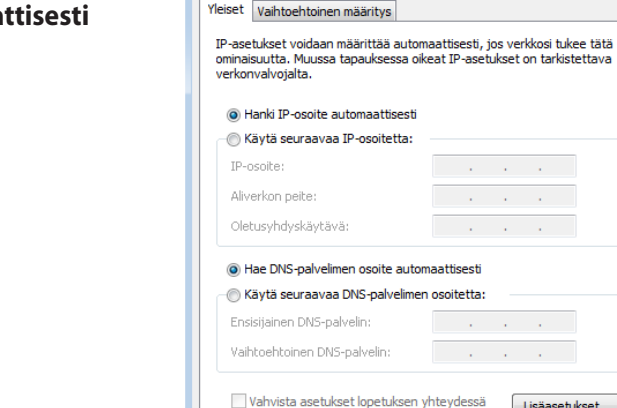

#### *(Noudata seuraavia vaiheita, jos käytössä on PPPoE)*

3. Palaa kohtaan **Verkko- ja jakamiskeskus** ja napsauta **Määritä uusi yhteys tai verkko**.

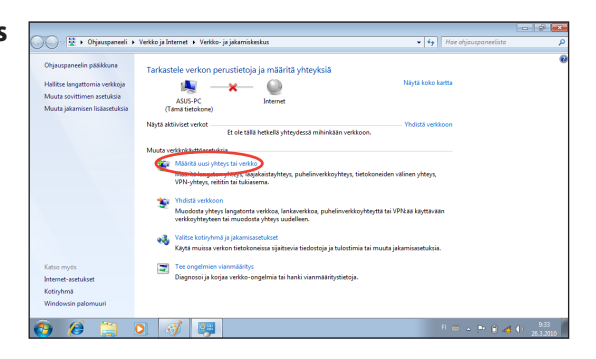

Ominaisuudet: Internet Protocol Version 4 (TCP/IPv4)

 $\boxed{?}$   $\boxed{\mathbf{x}}$ 

the company of the  $\mathcal{L}^{\mathcal{L}}$  and  $\mathcal{L}^{\mathcal{L}}$  and  $\mathcal{L}^{\mathcal{L}}$  and  $\mathcal{L}^{\mathcal{L}}$ 

the company of the

 $\mathcal{L}^{\mathcal{L}}$  , where  $\mathcal{L}^{\mathcal{L}}$  is the contribution of  $\mathcal{L}^{\mathcal{L}}$  and  $\mathcal{L}^{\mathcal{L}}$  and  $\mathcal{L}^{\mathcal{L}}$  and  $\mathcal{L}^{\mathcal{L}}$ 

 $\mathsf{OK}% _{\mathsf{CL}}\times\mathsf{CN}_{\mathsf{CL}}$ 

Lisäasetukset...

Peruuta

4. Valitse **Muodosta Internet-yhteys** ja napsauta **Seuraava**.

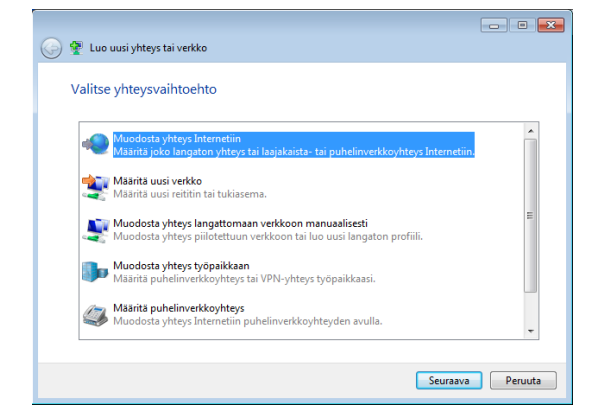

5. Valitse **Laajakaista (PPPoE)** ja napsauta **Seuraava**.

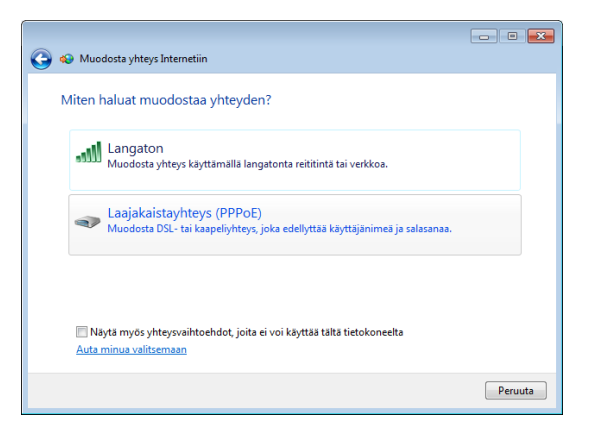

6. Anna käyttäjänimesi, salasanasi ja yhteyden nimi. Napsauta **Yhdistä**.

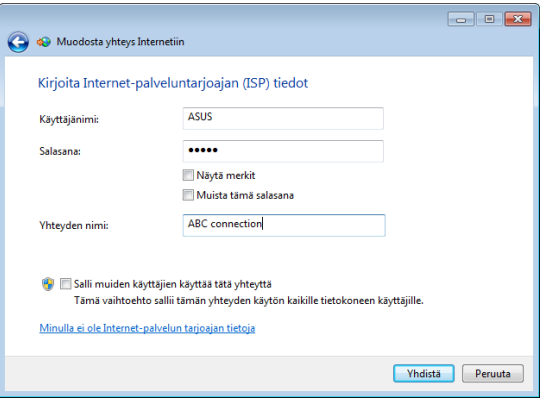

7. Suorita määritys loppuun napsauttamalla **Sulje**.

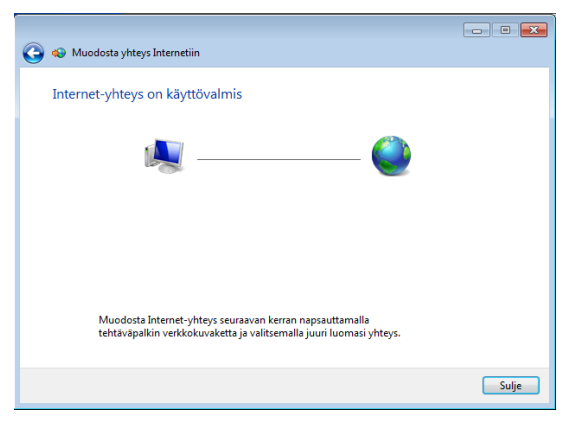

8. Napsauta verkkokuvaketta tehtäväpalkista ja napsauta juuri luomaasi yhteyttä.

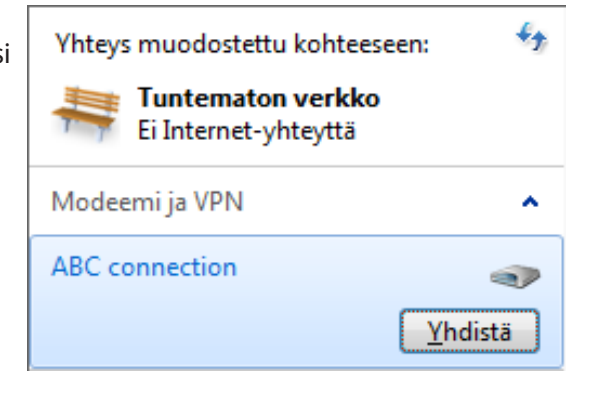

9. Syötä käyttäjänimi ja salasana. Yhdistä Internetiin valitsemalla **Yhdistä**.

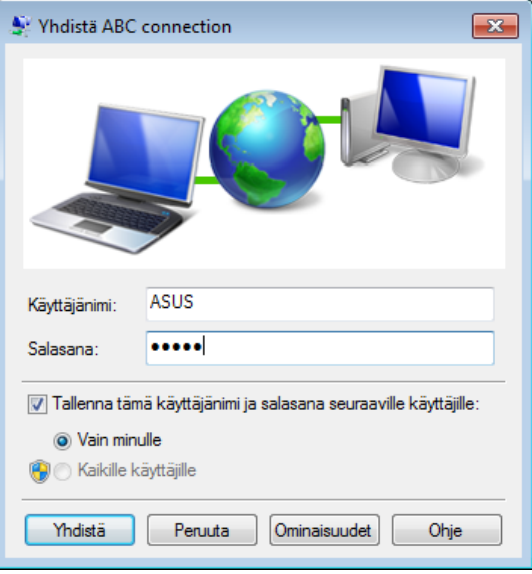

## <span id="page-32-0"></span>**Äänilähdön konfigurointi**

ASUS All-in-one PC tukee eri tyyppisä äänikonfigurointeja. Pystytä järjestelmä käyttäen stereokaiuttimia tai monikanavaista äänikaiutinjärjestelmää.

## **Kaiutinkokoonpanot**

Voit käyttää järjestelmässä seuraavia kaiutinkokoonpanoja:

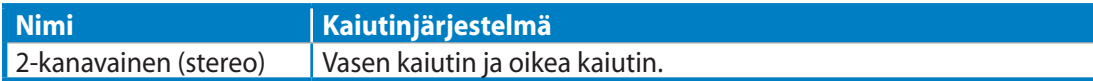

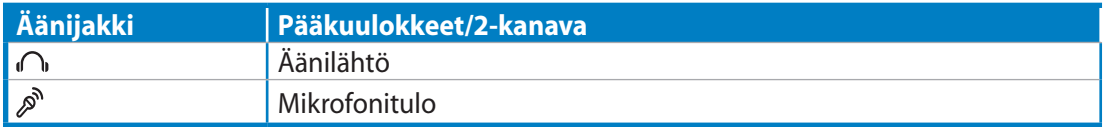

Stereokaiutinsarja on kaksikanavainen, vasen ja oikea, kaiutinjärjestelmä. Monikanavaisessa äänikaiuttimessa on vasen-oikea etu- ja vasen-oikea (surround) takakanava.

## **Liittäminen kaiuttimiin**

 $\hat{y}$ 

Katso allaolevasta taulukosta takapaneelin äänijakkiliittimet ja niiden toiminnot.

*Stereokaiuttimia tai kuulokkeita varten*

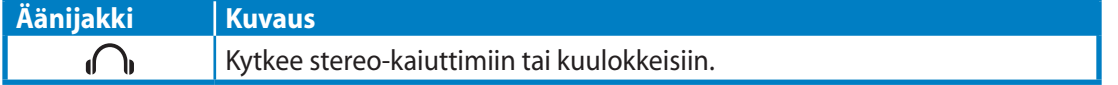

## <span id="page-33-0"></span>All-in-one PC

# **Järjestelmän palautus**

## **Piilotetun osion käyttäminen**

Palautusosio sisältää kuvan tehtaalla järjestelmään asennetusta käyttöjärjestelmästä, laiteohjaimista ja apuohjelmista. Palautusosio tarjoaa kokonaisvaltaisen palautusratkaisun, joka palauttaa nopeasti järjestelmän ohjelmiston alkuperäiseen toimintatilaan edellyttäen, että kiintolevyasemasi on hyvässä toimintakunnossa. Ennen kuin käytät palautusosiointia kopioi datatiedostot (kuten Outlook PST –tiedostot) USB-laitteelle tai verkkoasemaan ja pane merkille itse määrittämäsi konfigurointiasetukset (kuten verkkoasetukset).

#### **Käyttöjärjestelmän palauttaminen tehdasasetusosioksi (F9 Recovery)**

- 1. Paina **[F9]** käynnistyksen aikana.
- 2. Valitse **Windows setup [EMS Enabled] (Windows-asetukset [EMS käytössä]** tämän kohdan tullessa näytölle ja paina [Enter].
- 3. Valitse kieli ja napsauta **Next (Seuraava)**.
- 4. Valitse**Recover the OS to the Default Partition (Palauta käyttöjärjestelmä oletusosioksi)** ja napsauta **Next (Seuraava)**.
- 5. Tehdasasetusosio tulee näytölle. Napsauta **Next (Seuraava)**.
- 6. Oletusosion tiedot poistetaan. Napsauta **Recover (Korjaa)** aloittaaksesi järjestelmän palauttamisen.

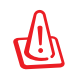

Menetät järjestelmän palautuksen yhteydessä kaikki tietosi. Varmista, että varmuuskopioit tietosi ennen järjestelmän palauttamista.

7. Kun korjaus on tehty, napsauta **Reboot (Käynnistä uudelleen)** käynnistääksesi järjestelmän uudelleen.

#### **Tehdasasetusympäristön tietojen varmuuskopiointi USB-asemalle (F9 Backup (F9 Varmuuskopiointi))**

- 1. Toista edellisen kohdan vaihe 1-3.
- 2. Valitse **Backup the Factory Environment to a USB Drive (Varmuuskopioi tehdasasetusympäristö USB-asemalle)**ja napsauta **Next (Seuraava)**.
- 3. Liitä USB-tallennusväline PC:hen aloittaaksesi tehdasasetusympäristön varmuuskopioinnin.

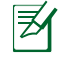

Liitetyllä USB-tallennusvälineellä on oltava yli 20 GB tilaa. Todellinen koko voi vaihdella PC:n mallin mukaan.

4. Jos All-in-one PC:hen on liitetty useita USB-tallennusvälineitä, valitse niistä haluamasi ja napsauta **Next (Seuraava)**.

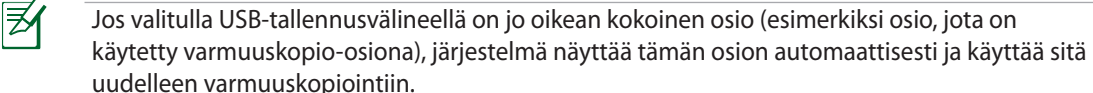

<span id="page-34-0"></span>5. Edellisen vaiheen valinnan mukaan joko valitulla USB-tallennusvälineellä olevat tai valitulla osiolla olevat tiedot poistetaan. Napsauta **Backup (Varmuuskopioi)** aloittaaksesi varmuuskopioinnin.

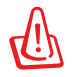

Kaikki valitulla USB-tallennusvälineellä tai osiolla olevat tiedot menetetään. Muista varmuuskopioida tärkeät tiedot ennen tätä vaihetta.

6. Kun tehdasasetusympäristön varmuuskopiointi on tehty, napsauta **Reboot (Käynnistä uudelleen)** käynnistääksesi järjestelmän uudelleen.

## **USB-tallennusvälineen käyttö (USB:n palautus)**

Kun järjestelmän korjausosiossa on toimintahäiriö, käytä USB-tallennusvälinettä palauttaaksesi järjestelmän tehdasasetusosion tai tehdasasetusympäristön tiedot koko kiintolevylle.

- 1. Liitä USB-tallennusväline, jolle varmuuskopioit tehdasasetusympäristön tiedot.
- 2. Paina <ESC> käynnistyksen yhteydessä, jolloin **Please select boot device (Valitse käynnistyslaite)** -ruutu tulee näkyviin. Valitse USB:XXXXXX käynnistääksesi liitetyltä USBtallennusvälineeltä.
- 3. Valitse kieli ja napsauta **Next (Seuraava)**.
- 4. Valitse **Restore (Palauta)** ja napsauta **Next (Seuraava)**.
- 5. Valitse tehtävä ja napsauta **Next (Seuraava)**. Vaihtoehtoiset tehtävät:
	- **• Palauta käyttöjärjestelmä vain oletusosioksi**

 Valitse tämä vaihtoehto, jos haluat palauttaa käyttöjärjestelmän tehdasasetusosioksi. Tämä vaihtoehto poistaa kaikki järjestelmäosiolla "C" olevat tiedot ja säilyttää osion " D" muuttumattomana. Painettuasi Painettuasi **Next (Seuraava)** tehdasasetusosio tulee näkyviin. Napsauta uudelleen **Next (Seuraava)**.

#### **• Palauta koko kiintolevy**

 Valitse tämä vaihtoehto, kun haluat palauttaa All-in-one PC:n oletustilaan. Tämä vaihtoehto poistaa kaikki tiedot kiintolevyltä ja luo uuden järjestelmäosion asemana "C", tyhjän osion asemana "D" ja palautusosion.

- 6. Tehdasasetusosiolla tai koko kiintolevyllä olevat tiedot poistetaan edellisessä vaiheessa valitsemasi vaihtoehdon mukaan. Napsauta **Restore** aloittaaksesi tehtävän.
- 7. Kun palautus on tehty, napsauta **Reboot (Käynnistä uudelleen)** käynnistääksesi järjestelmän uudelleen.

All-in-one PC

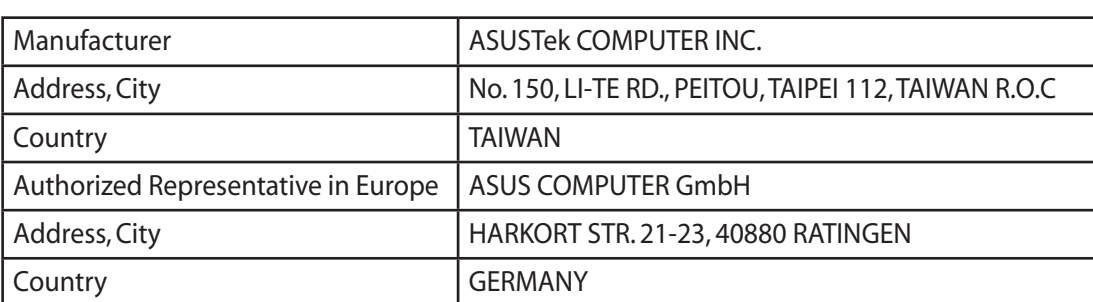